# Google Workspace DNSセットアップガイド

# 1.1版

2022年3月24日 NTTコミュニケーションズ株式会社

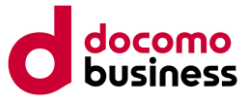

# DNSサービス セットアップガイド改版履歴

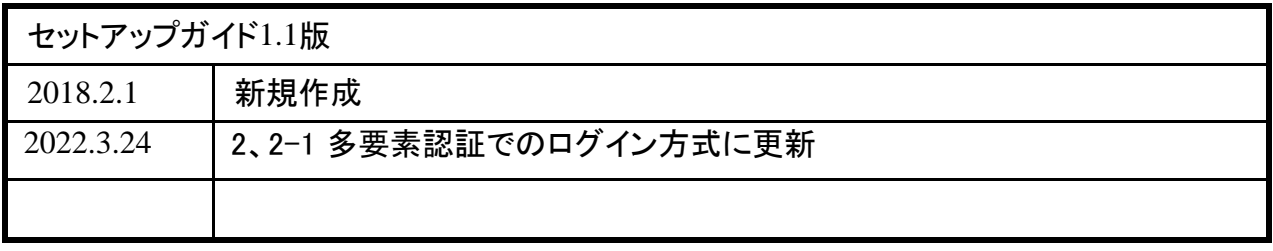

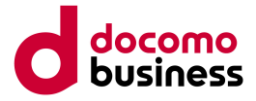

目 次

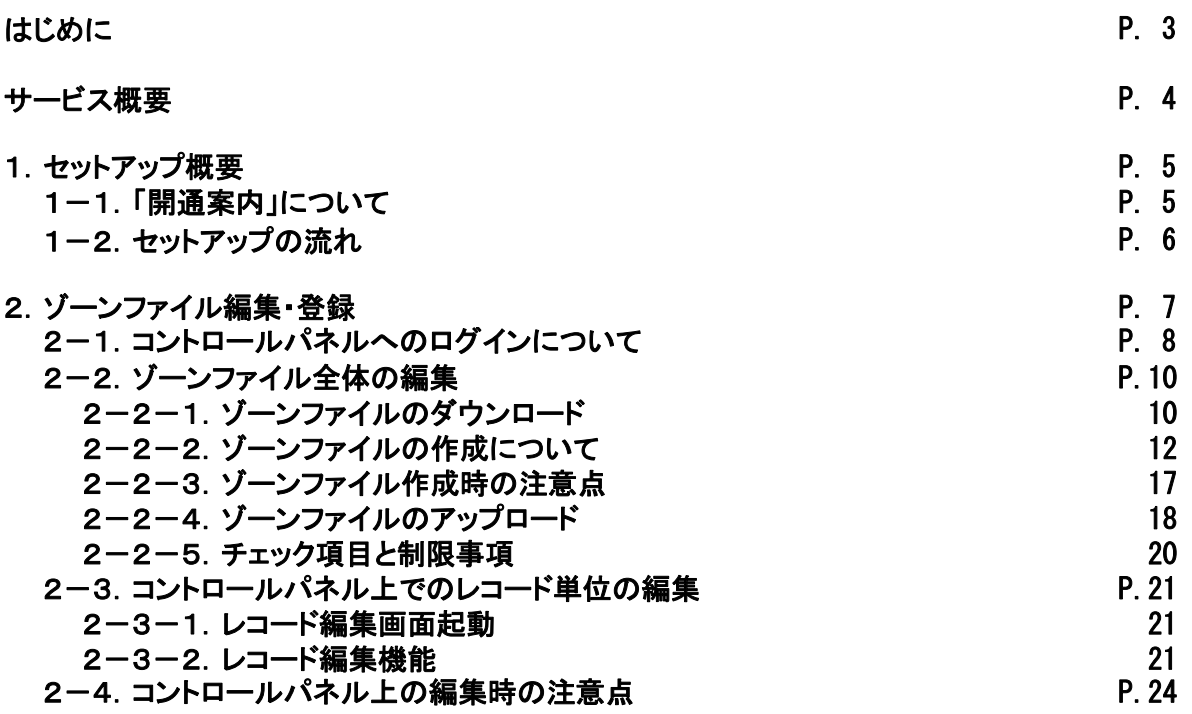

÷,

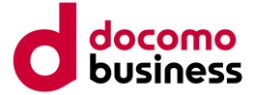

# はじめに

本「セットアップガイド」は、DNSサービスを利用いただくための代表的な設定方法の一例を ご紹介しております。

なお、各種設定等については、お客様の責任において変更をしていただくこととなりますので、 セットアップガイドに記載されている設定以外のサーバ設定変更等のご質問についてはサポート 致しかねます。あらかじめご了承ください。

### ご注意事項

※本セットアップガイドで紹介する設定例については、あくまで参考として掲載 しております。お客様のご利用形態によって設定内容も異なりますので、詳細 についてはお客様システム管理者にお問い合せのうえ、お客様の責任におい て実施していただく必要があります。

※お客様自身の設定方法によっては動作しない場合やトラブルとなる可能性 はあります。その際も本オプションでは一切保証しかねますのであらかじめご 了承下さい。

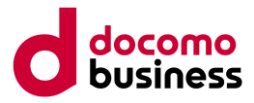

# サービス概要

本サービスは、以下のDNS機能を提供します。

### ■ Google Workspace 『DNSサービス』

プライマリDNSとセカンダリDNSの2つの機能を提供します。 プライマリDNSへの正引き情報の設定は、専用ホームページ(コントロールパネル)より お客様にて設定していただくことができます。 本サービスはOCNのDNSサービスを利用いたします。

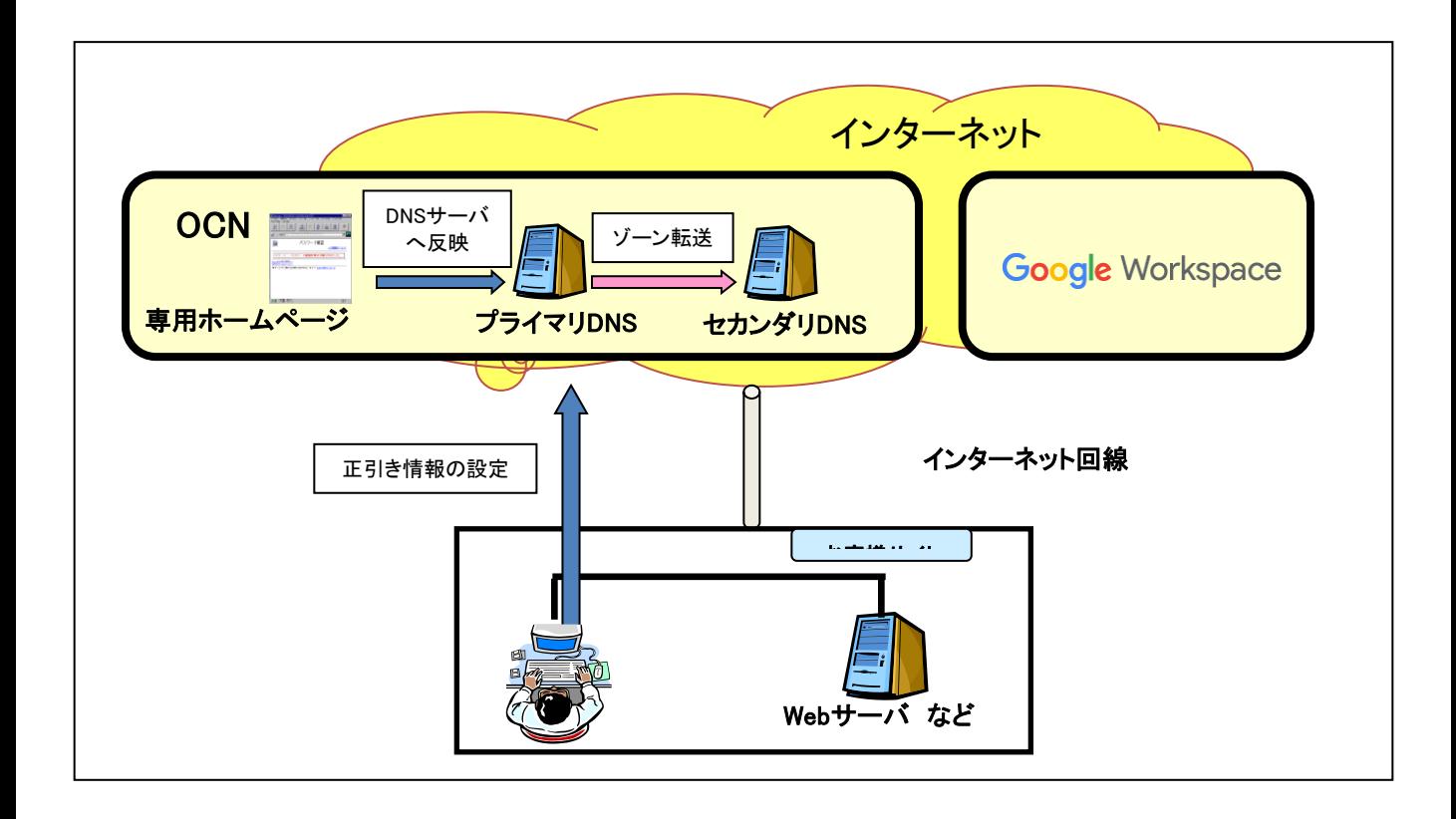

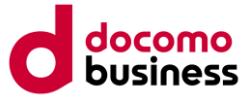

# 1. セットアップ概要

# 1-1.「 開通案内」について

#### ■開通案内

Google Workspaceオプション『DNSサービス』 をご利用になる場合、DNSサービスの「開通案内」に必要情報を 記載し、送付いたします。下記を参照しながら、本セットアップガイドに従って、各種設定を実施してください。

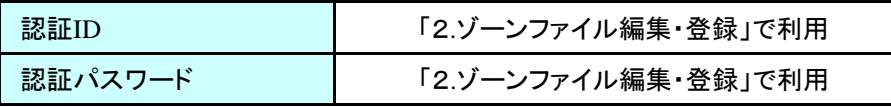

※コントロールパネルへのアクセス時に利用いただく認証ID,認証パスワードになります。 パスワードの初期化はNTTコミュニケーションズヘルプデスクまでご申請ください。

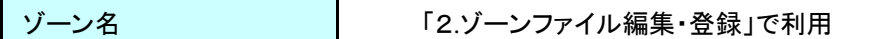

※お客さま編集可能なゾーン名を表示しております。 コントロールパネルへアクセス時に利用いただきます。

#### 【登録DNS】

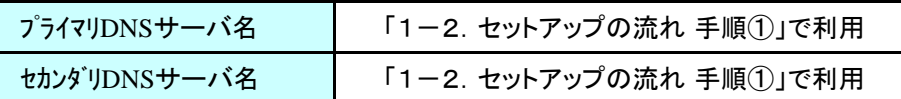

※お客さまにご利用いただくDNSサーバ名です。 指定事業者変更やネームサーバ変更時にご参照いただきます。

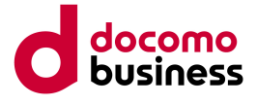

# 1-2. セットアップの流れ

# 手順① トドメイン情報(ネームサーバ、ドメイン管理会社)の変更

以下のフローチャートを参照し、お客様にあった変更を実施してください。

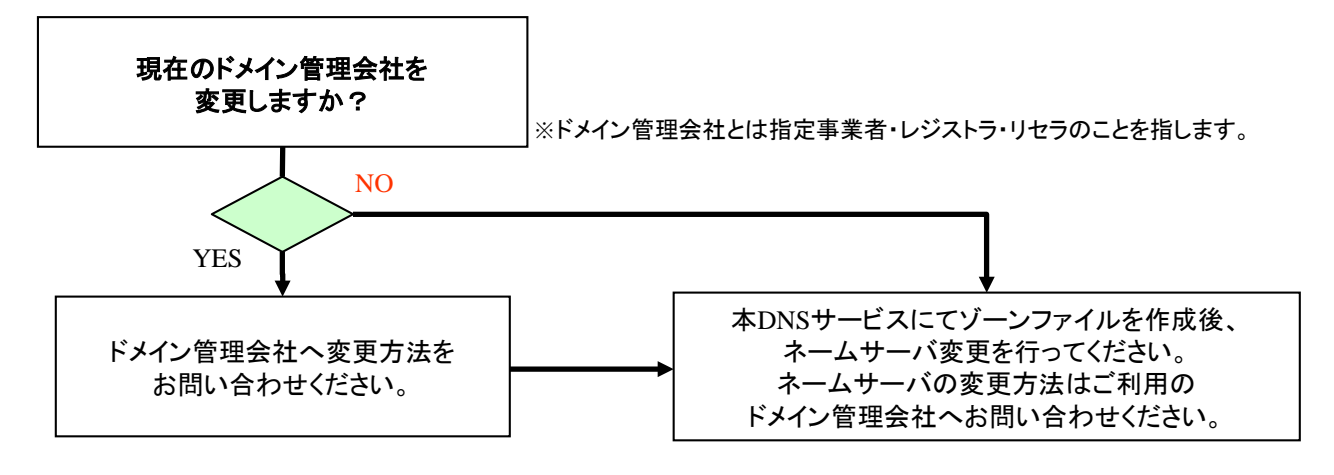

お客様ご利用のドメイン名の「ネームサーバ情報」変更を実施される際に、「1-1. 開通案内」で指定している 「プライマリ**DNS**サーバ名」「セカンダリ**DNS**サーバ名」へ設定変更依頼していただく必要があります。

本DNSをご利用になることで、現在ご利用中のドメイン管理会社を継続してご利用いただけない場合が ございますので、事前にご確認をお願いいたします。 ドメイン管理会社の変更を行う場合は、2週間程度かかる場合がありますのでご注意ください。

ネームサーバの変更依頼は、手順②でゾーンファイル登録後に、実施ください。

悥

手順② | ゾーンファイル作成・登録

DNSサーバをご利用いただくために、ゾーンファイルと呼ばれるDNSサーバ登録用ファイルをお客様ご利用の環 境にあわせ作成し、登録を実施します。ゾーンファイルの登録には、コントロールパネルと呼ばれるお客様専用 WEBより登録を行います。コントロールパネルにログインするためには、「1-1. 開通案内」でご案内する 「認証**ID**」「認証パスワード」で実施します。

DNSサービスではサービス開通後、お客様がゾーンファイルの編集を行う必要があります。お客様で編集を 行うまでは名前解決が正常に行われず、通信できない可能性があるため、開通日には速やかにゾーンファイ ルを編集してください。

特に既存のドメインまたはサブドメインを本DNSサービスに移行する場合にはご注意ください。

手順③ **DNS**サービス開通確認

DNSの開通確認は、ネームサーバの変更完了後実施してください。

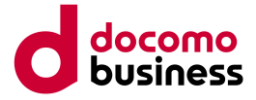

# 2. ゾーンファイル編集・登録

DNSサービスをお客様環境にてご利用いただくに当たり、ゾーンファイルの編集・登録を実施していただく必要が あります。(開通日よりご利用になれます) ゾーンファイルの登録は、コントロールパネルと呼ぶ専用のWEBで実施します。 コントロールパネルへは、以下ホームページよりアクセスすることができます。

https://nwp.ntt.com/dnshosting

コントロールパネルヘアクセスするための「認証ID」「認証パスワード」は、1-1.「**開通案内」** にて ご確認ください。

DNSサービスのコントロールパネル使用にあたっての推奨ブラウザは、EdgeまたはFireFox、Google Chrome となります。その他のブラウザ(Opera等)はゾーンファイルのアップロード設定において不具合が 発生することが確認されておりますのでご注意願います。

ゾーンファイル登録までのフローは、ゾーンファイル全体を編集する方法とコントロールパネル上でレコード単位に編集 する方法の2通りがあります。

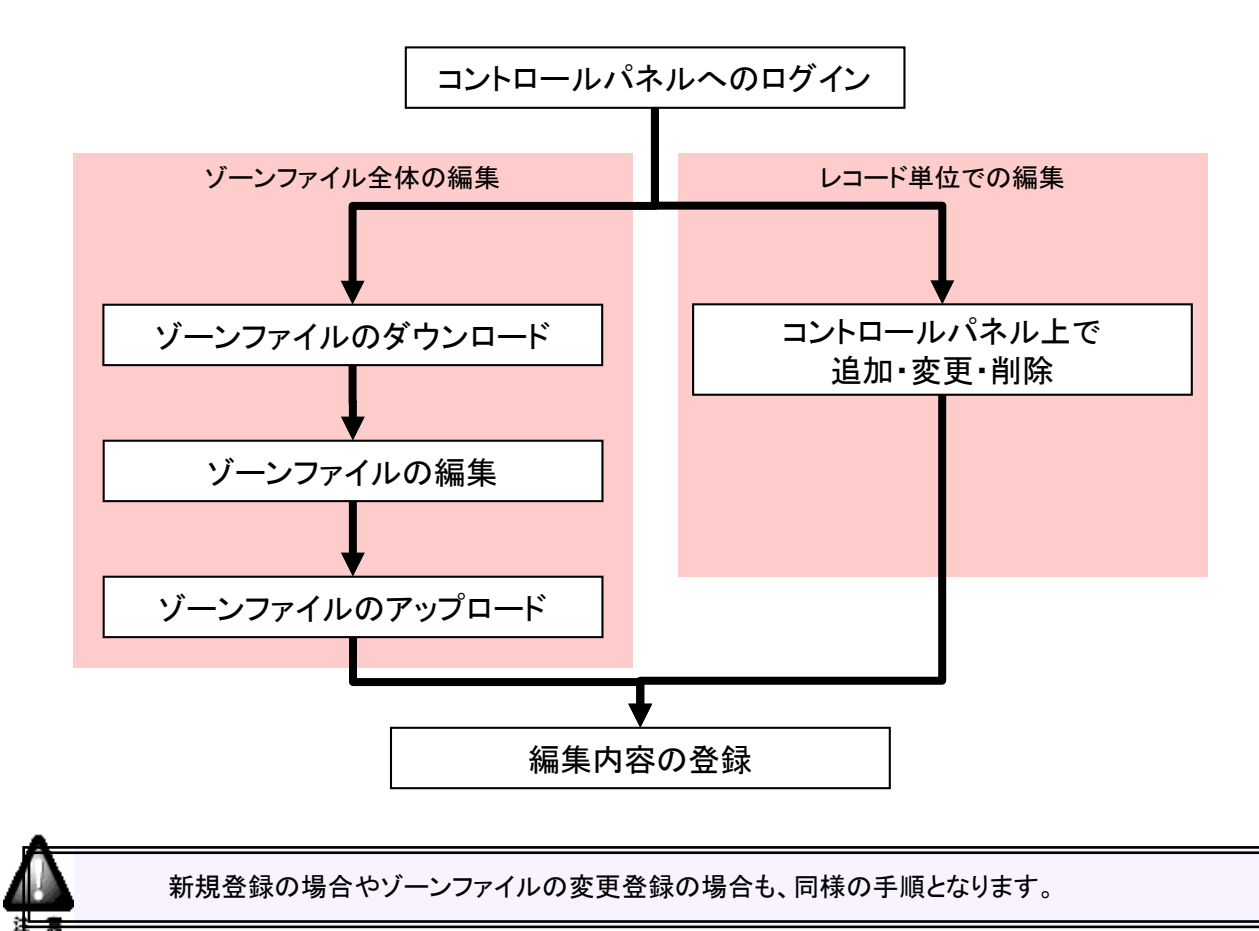

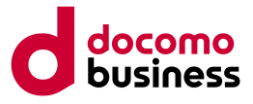

# 2-1.コントロールパネルへのログインについて (1)コントロールパネルへのログイン方法について

前頁アドレスよりコントロールパネルへアクセスすると、以下の画面が表示されます。

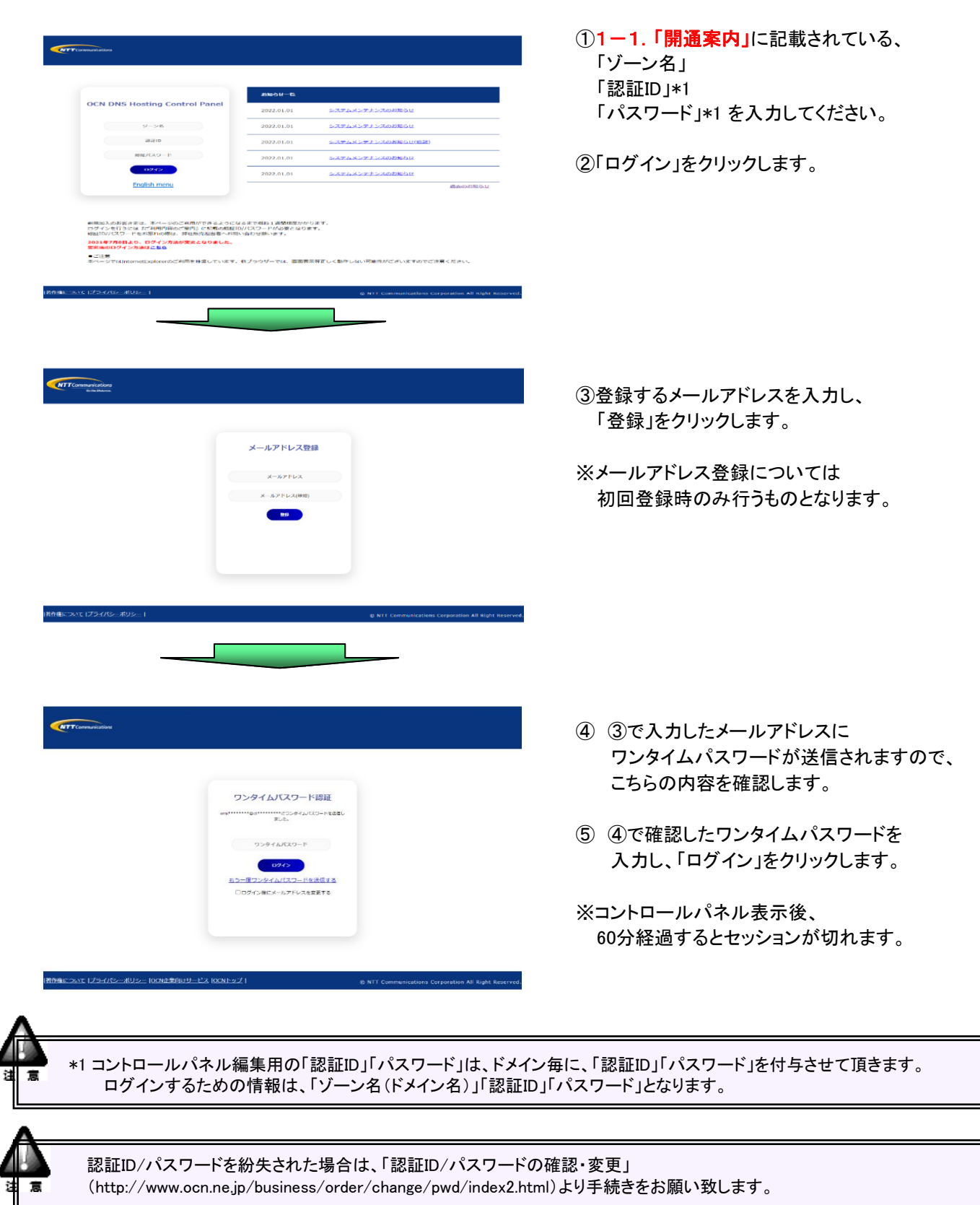

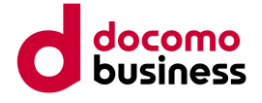

①前画面で登録したゾーン名が表示

されます。

# (2)**DNS**機能 設定メニュー

# DNS機能 設定メニュー

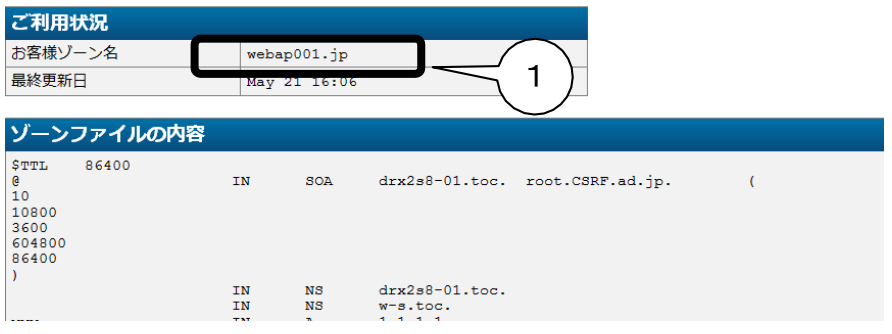

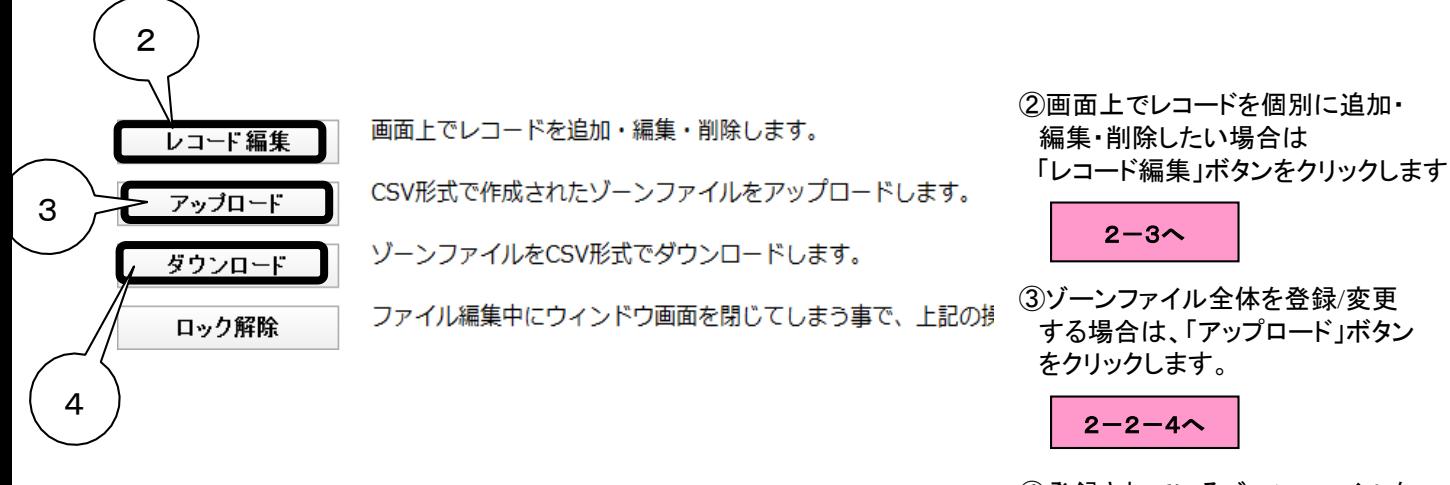

④登録されているゾーンファイルを 取得する場合は、「ダウンロード」 ボタンをクリックします。

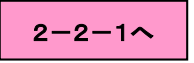

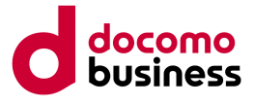

# 2-2.ゾーンファイル全体の編集

# 2-2-1**.** ゾーンファイルのダウンロード

### (1)ゾーンファイルのダウンロード

「ダウンロード」ボタンをクリックすると、「ファイルのダウンロード」ウィンドウが表示されます。

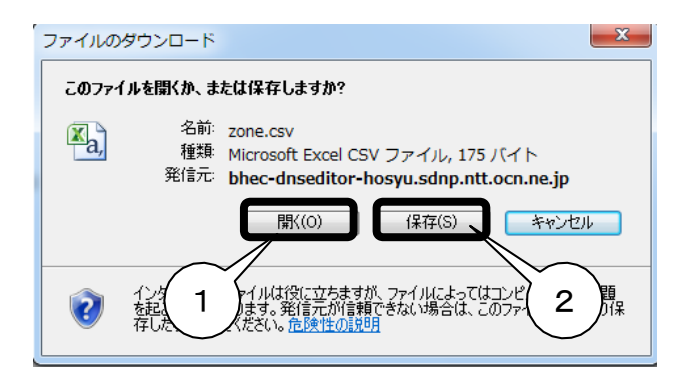

#### ①「開く」ボタンを選択すると、csvファイルが 開き、現在のゾーンファイルを参照する ことができます。

②「保存」ボタンを選択すると、現状プライマリ DNSサーバに登録されているゾーンファイルを お客様パソコン上に保存することができます。

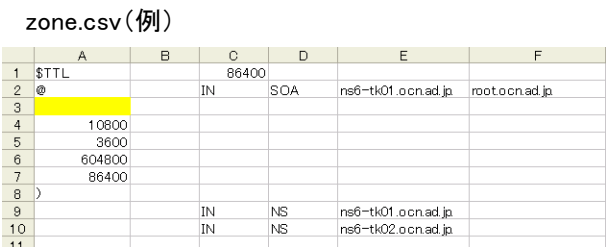

#### ① 登録データ参照 ろんじょう ついりょう かんじょう のう 登録データ保存

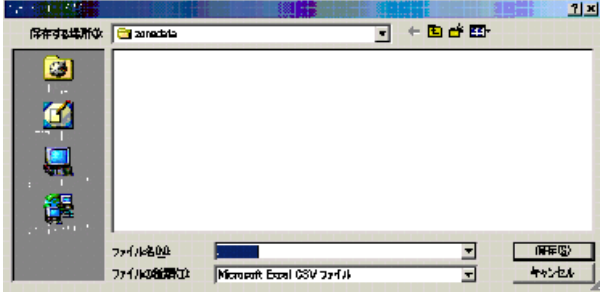

# (2)ダウンロードデータについて

ダウンロードされたデータは「csv形式」のファイルです。

■はじめてダウンロードした場合

ダウンロードしたゾーンファイルは、レコード①は、初期値が記述されております。 ※レコード①の必要箇所を編集いただけます。 またレコード②は、お客様のご利用環境により自由に編集いただけます。

■ゾーンファイルを一度でも登録したことがある場合 ゾーンファイルは、前回登録したレコード①②がダウンロードされます。

#### zone.csv(例) 86400  $\mathbf{1}$  $\overline{2}$ IN SOA ns6-tk01.oon.ad.jp root.oon.ad.jp  $\overline{3}$  $\overline{4}$ 10800  $\overline{5}$ 3600  $_{\rm 6}$ 604800 レコード① 86400  $\begin{array}{c} 7 \\ 8 \\ 9 \end{array}$ TN. NS. ns6-tk01.ocn.ad.in  $10$ ns6-tk02.ocn.ad.jp ĪN NΚ  $\begin{array}{r} 11 \\ 12 \\ 13 \\ 14 \\ 15 \\ 16 \\ 17 \end{array}$ レコード② 18 19  $20$  $21$

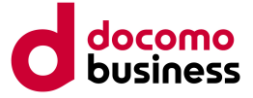

# 2-2-2.ゾーンファイルの作成について

「2-2-1. ゾーンファイルのダウンロード」で保存したCSVファイルを開き、ゾーンファイルを作成します。 各レコードの記述方法の説明とプライマリDNSでの各リソースレコードの編集の可否を説明します。

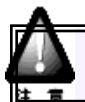

作成したゾーンファイルは、必ずCSV形式で保存してください。

## (1)レコードについて

編集できるレコード種別は以下のとおりです。

#### ■正引き

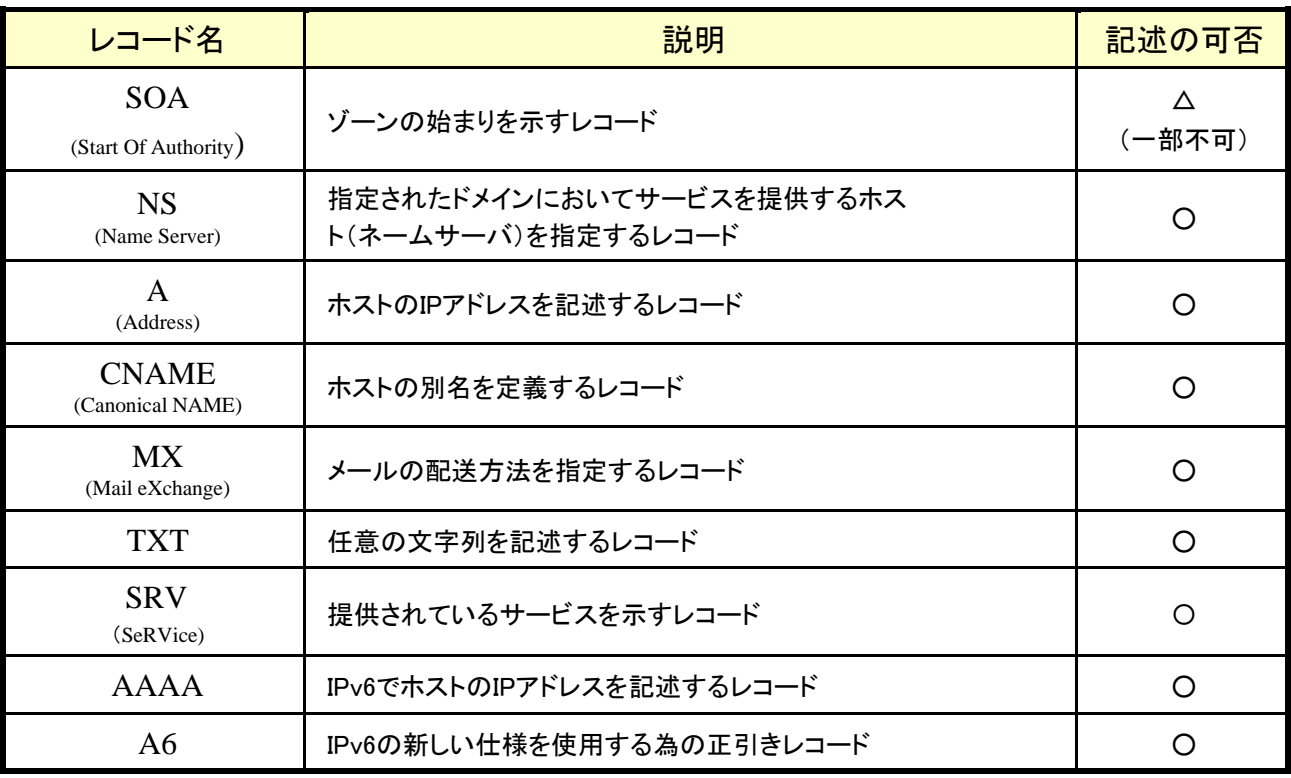

※その他のレコードに関して、記述した場合、動作保証はいたしません。

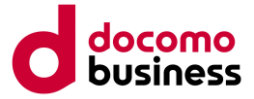

# (2)SOAレコード

OCNのプライマリDNSを利用の場合、SOAレコードは開通時にはOCN側であらかじめ設定します。 SOAレコードについては全ての項目を自由に編集することはできません。

項目により下記のような設定内容の制限を設けています。

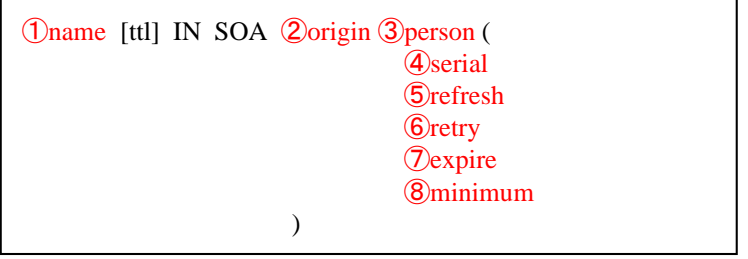

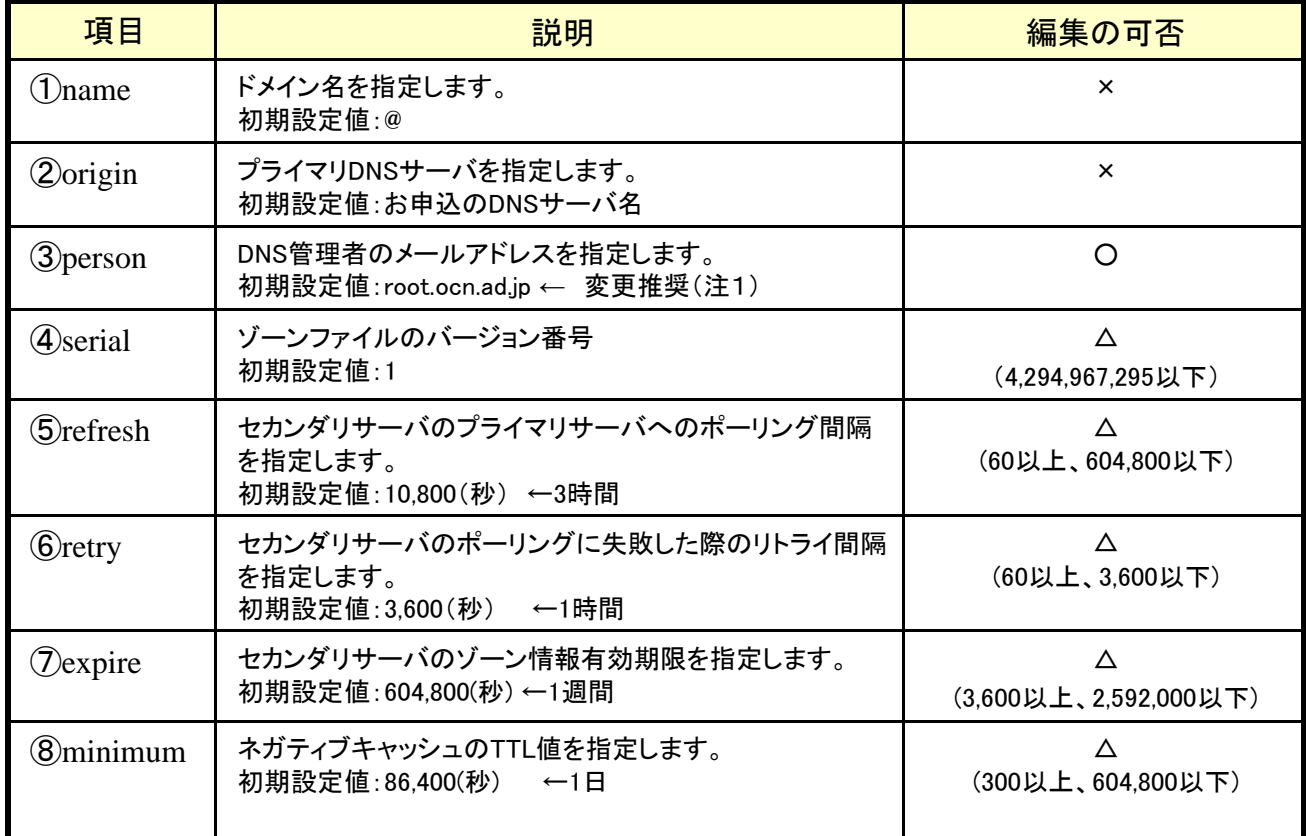

※注1:初期設定値のままではOCNへメールが来ても対応はいたしません。 ※TTLについては制限があり、⑧minimumと同じく300以上、 604800以下となります。

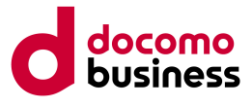

### (3)NSレコード

NSレコードは開通時には2レコードのみあらかじめ設定します。 NSレコードについてはTTL以外、全ての項目を自由に編集することができます。 NSレコードは複数記述できます。

#### ①domain [ttl] IN NS ②server

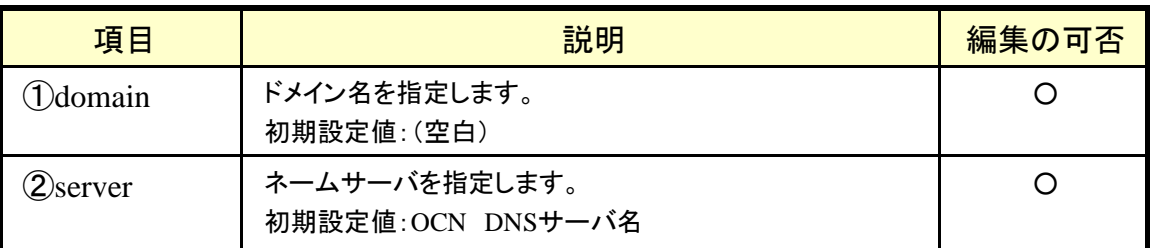

※TTLについては300以上、 604,800以下で設定可能です。

### (4)Aレコード

AレコードについてはTTL以外、全ての項目を自由に編集することができます。 Aレコードは複数記述できます。

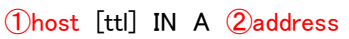

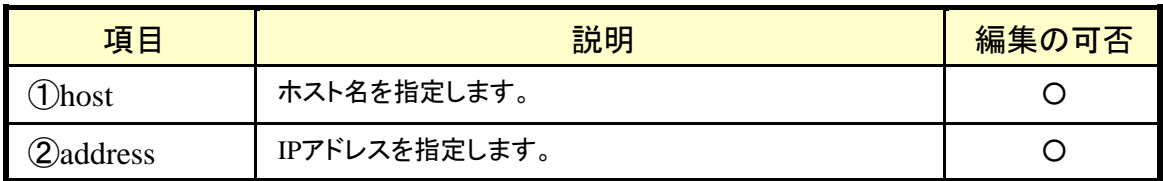

※TTLについては300以上、 604,800以下で設定可能です

### (5)CNAMEレコード

CNAMEレコードについてはTTL以外、全ての項目を自由に編集することができます。 CNAMEレコードは複数記述できます。

①nickname [ttl] IN CNAME ②host

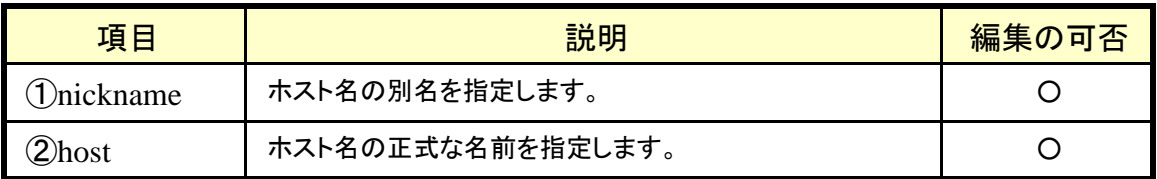

※TTLについては300以上、 604,800以下で設定可能です。

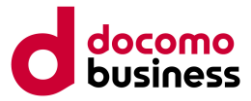

# (6)MXレコード

MXレコードについてはTTL以外、全ての項目を自由に編集することができます。 MXレコードは複数記述できます。

#### ①domain [ttl] IN MX ②preference ③server

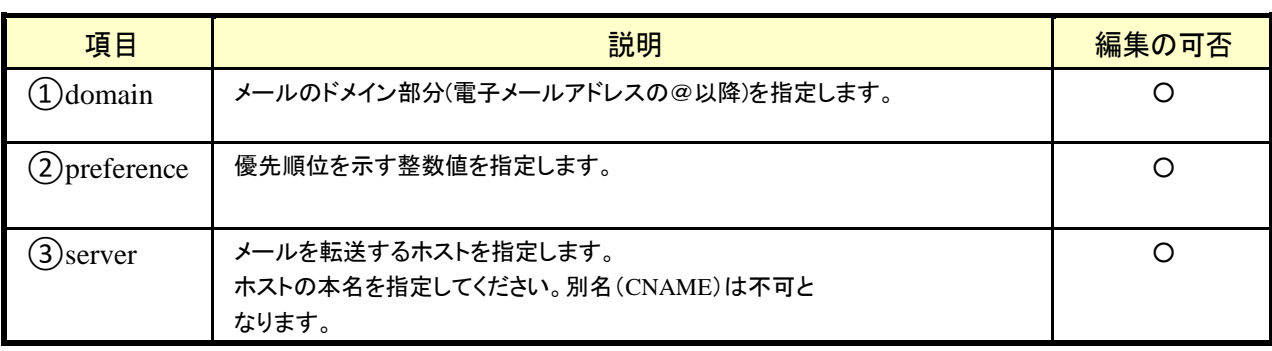

※TTLについては300以上、 604,800以下で設定可能です。

## (7)TXTレコード

TXTレコードについてはTTL以外、全ての項目を自由に編集することができます。 TXTレコードは複数記述できます。

①domain or hostname [ttl] IN TXT ②text

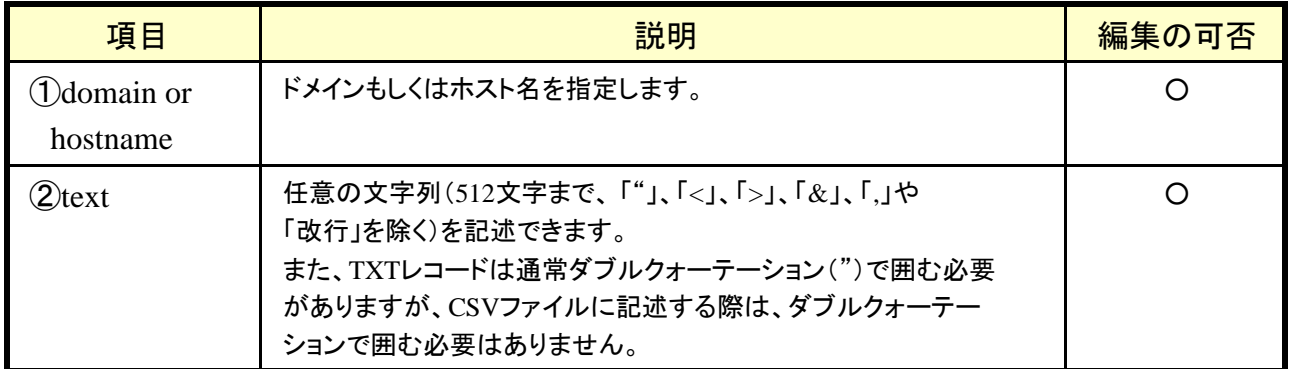

※TTLについては300以上、 604,800以下で設定可能です。

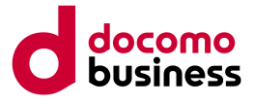

## (8)**SRV**レコード

SRVレコードについてはTTL以外、全ての項目を自由に編集することができます。 SRVレコードは複数記述できます。

①\_service.\_protocol [ttl] IN SRV ②Priority ③Weight ④Port ⑤Target

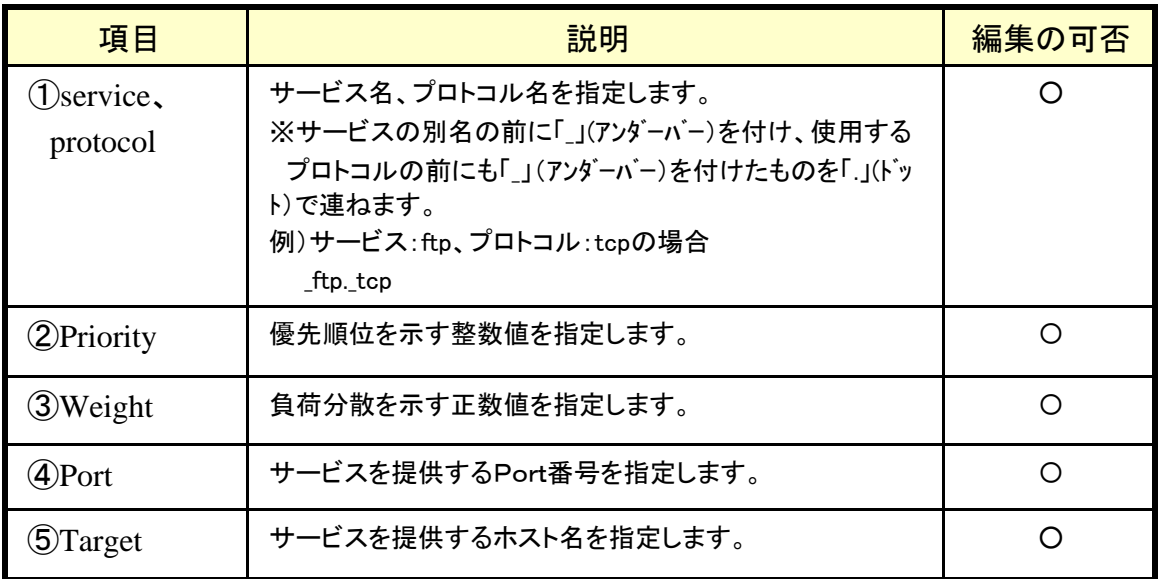

※TTLについては300以上、 604,800以下で設定可能です。

※office365用には以下の2つのSRVレコードを作成します。

(設定例)

\_sip.\_tls IN SRV 100 1 443 sipdir.online.lync.com.

\_sipfederationtls.\_tcp IN SRV 100 1 5061 sipfed.online.lync.com.

## (9)AAAAレコード

AAAAレコードについてはTTL以外、全ての項目を自由に編集することができます。 AAAAレコードは複数記述できます。

①host [ttl] IN AAAA ②address

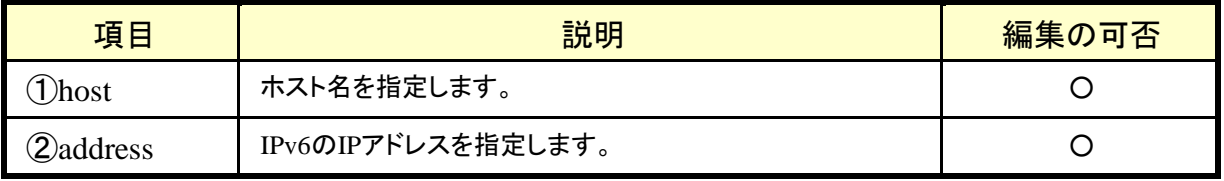

※TTLについては300以上、 604800以下で設定可能です。

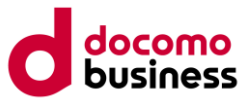

# (10)**A6**レコード

A6レコードについてはTTL以外、全ての項目を自由に編集することができます。 A6レコードは複数記述できます。

#### ①host [ttl] IN A6 ②prefixlength ③address ④prefix

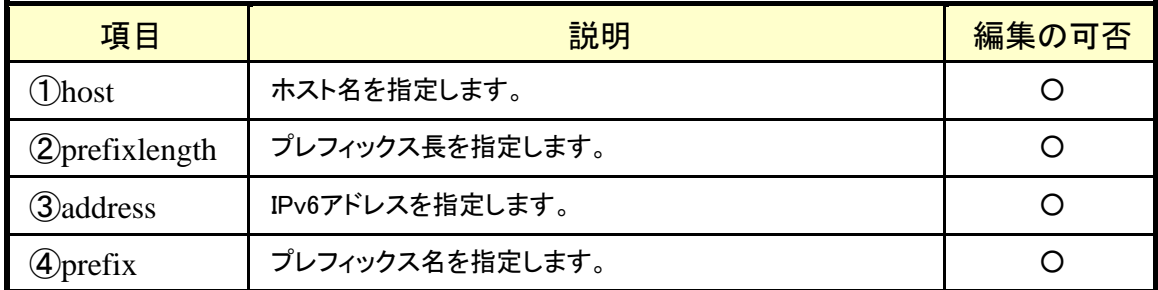

※TTLについては300以上、 604800以下で設定可能です。

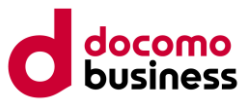

# 2-2-3.ゾーンファイル作成時の注意点

### (1)ゾーンファイルのレコード編集時の注意

以下の点に注意しつつゾーンファイルをお客様のご利用環境に合うよう 作成してお申し込みください。

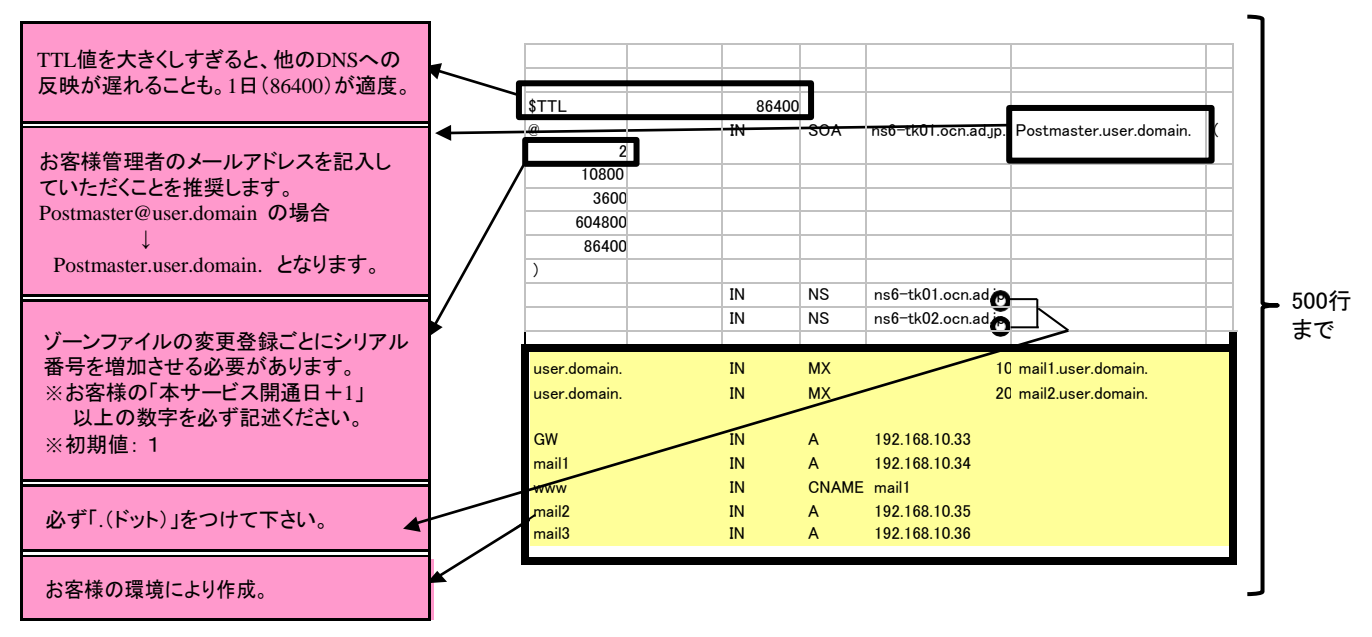

### (2)レコード記述上の注意

①CSVファイルにおいて、SOA、NSのレコードの位置は変更しないでください。 リソースレコードを追加編集する場合は、9,10行目のNSレコードより下の行にて追加をしてください。

- ②各レコードが指定長より長い場合、数値を入れる項目に文字列が入っている場合エラーとなりますので ご注意ください。
- ③ホスト名に使用できる文字は、大文字/小文字の区別はありません。

④ホスト名に使用できる文字は、半角英数字と「-」(ハイフン)だけです。 ホスト名の最初と最後の文字は、半角英数字である必要があります。 「-」(ハイフン)は、最初と最後に利用できません。 例  $O$  test-host  $\times$  host-

⑤CNAME(別名)でのラウンドロビンは利用できません。 例 host1 IN CNAME host2 host1 IN CNAME host3

⑥CNAME(別名)で定義したホスト名をAレコードで利用することはできません。 例 host1 IN CNAME host2 host1 IN A 192.168.10.1

⑦ホスト名にFQDNを記述する場合、必ず名前の後ろに「.(ドット)」をつけて下さい。

⑧ 1ゾーンファイルに記述できる行数は、サービス開始時は500行となります。

## (3)チェック項目と制限事項

作成したゾーンファイルを登録する際に、チェックや制限がかかる項目があります。 詳細は、「2-2-5. チェック項目と制限事項」をご覧ください。

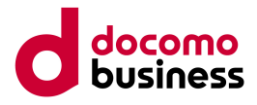

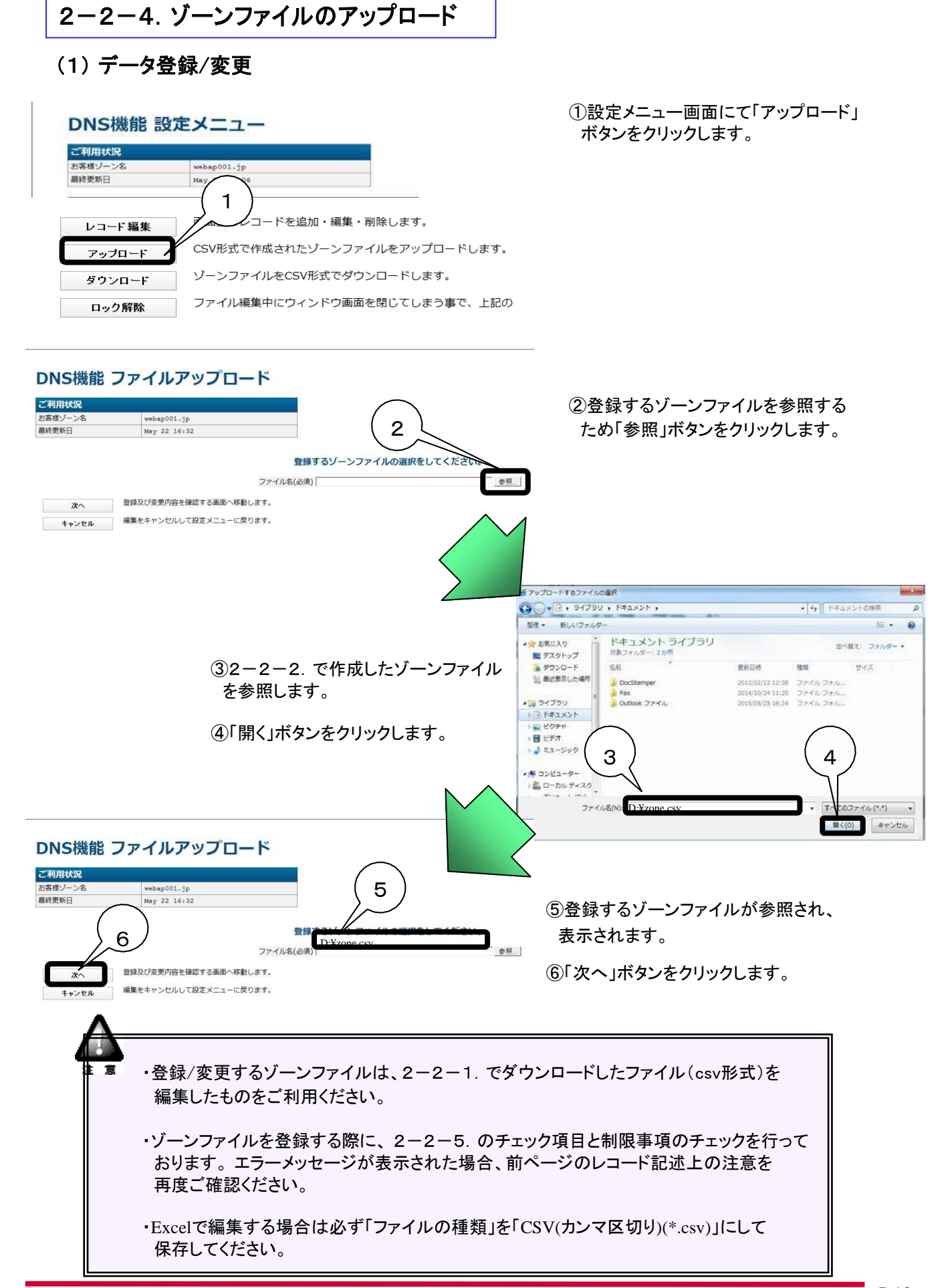

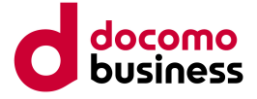

# (2) データ登録/変更 内容確認

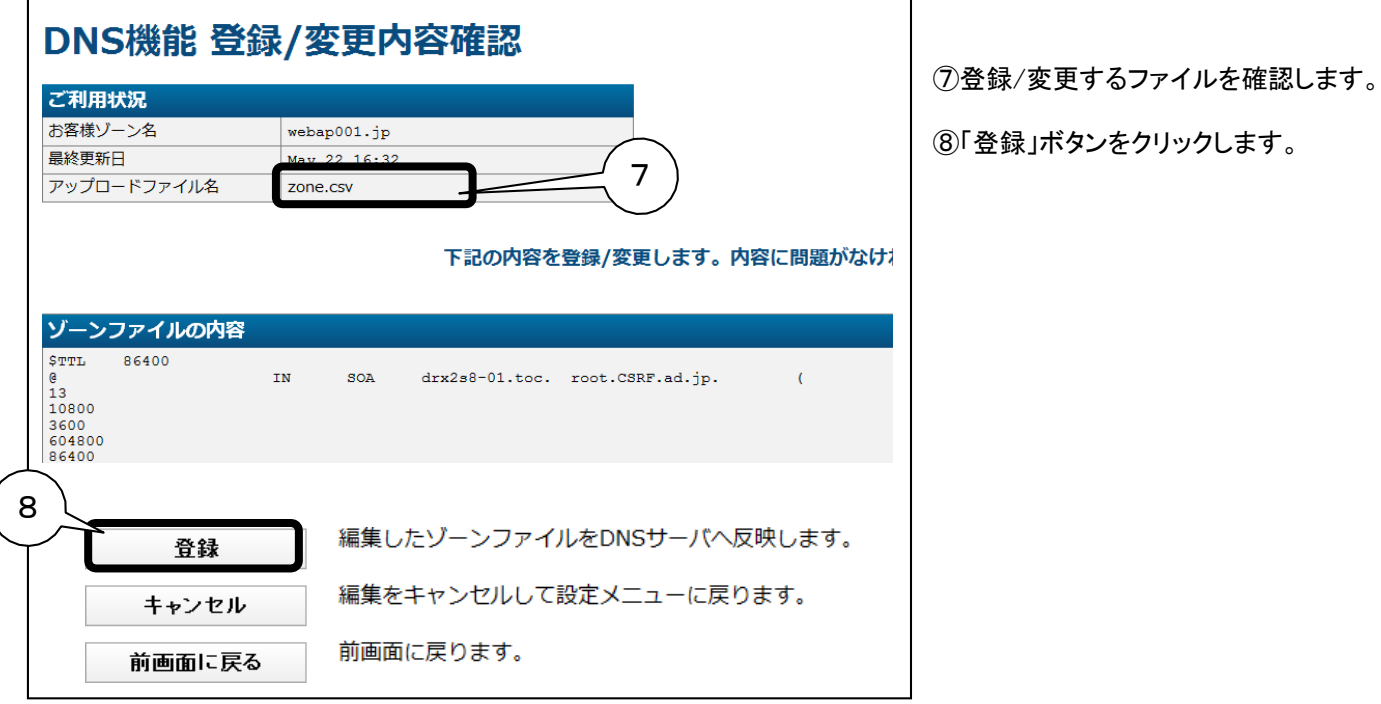

## (3) 登録結果画面表示

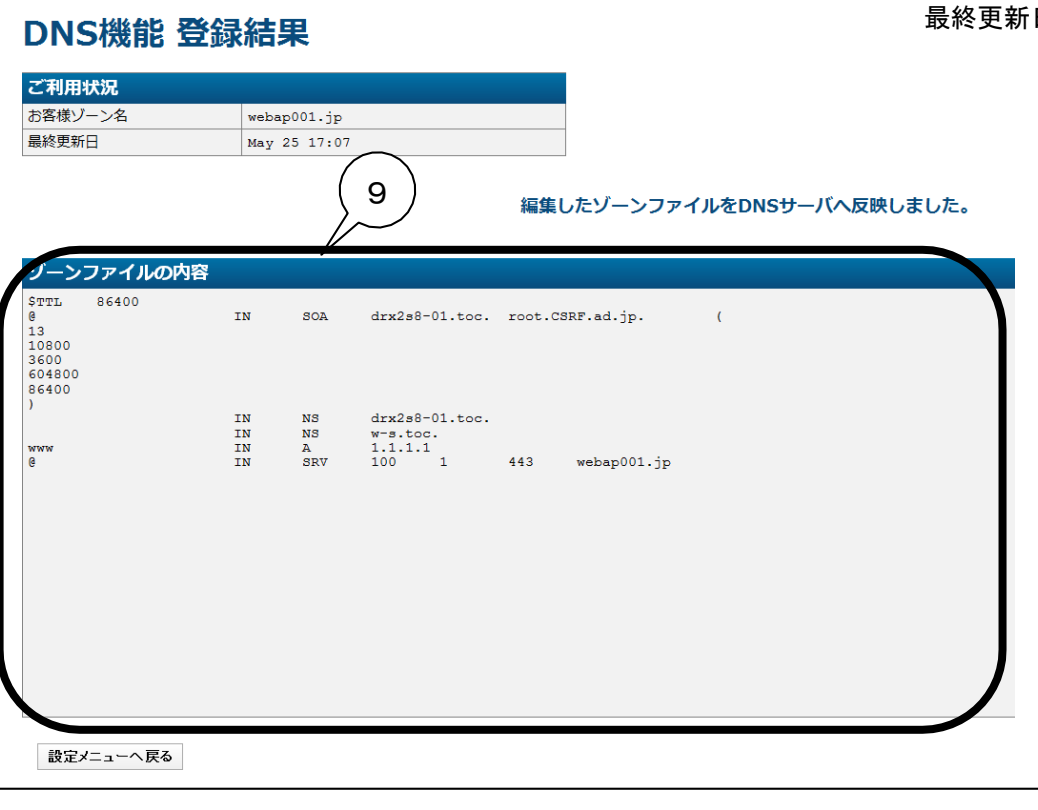

意 登録/変更されたゾーンファイルは、登録ボタンを押下後、即座に反映されます。

⑨登録結果画面が表示されます。 最終更新日と内容を確認してください。

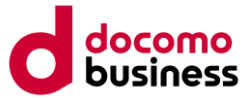

# 2-2-5.チェック項目と制限事項

ゾーンファイルをコントロールパネル登録する際に、以下の項目のチェックを行います。

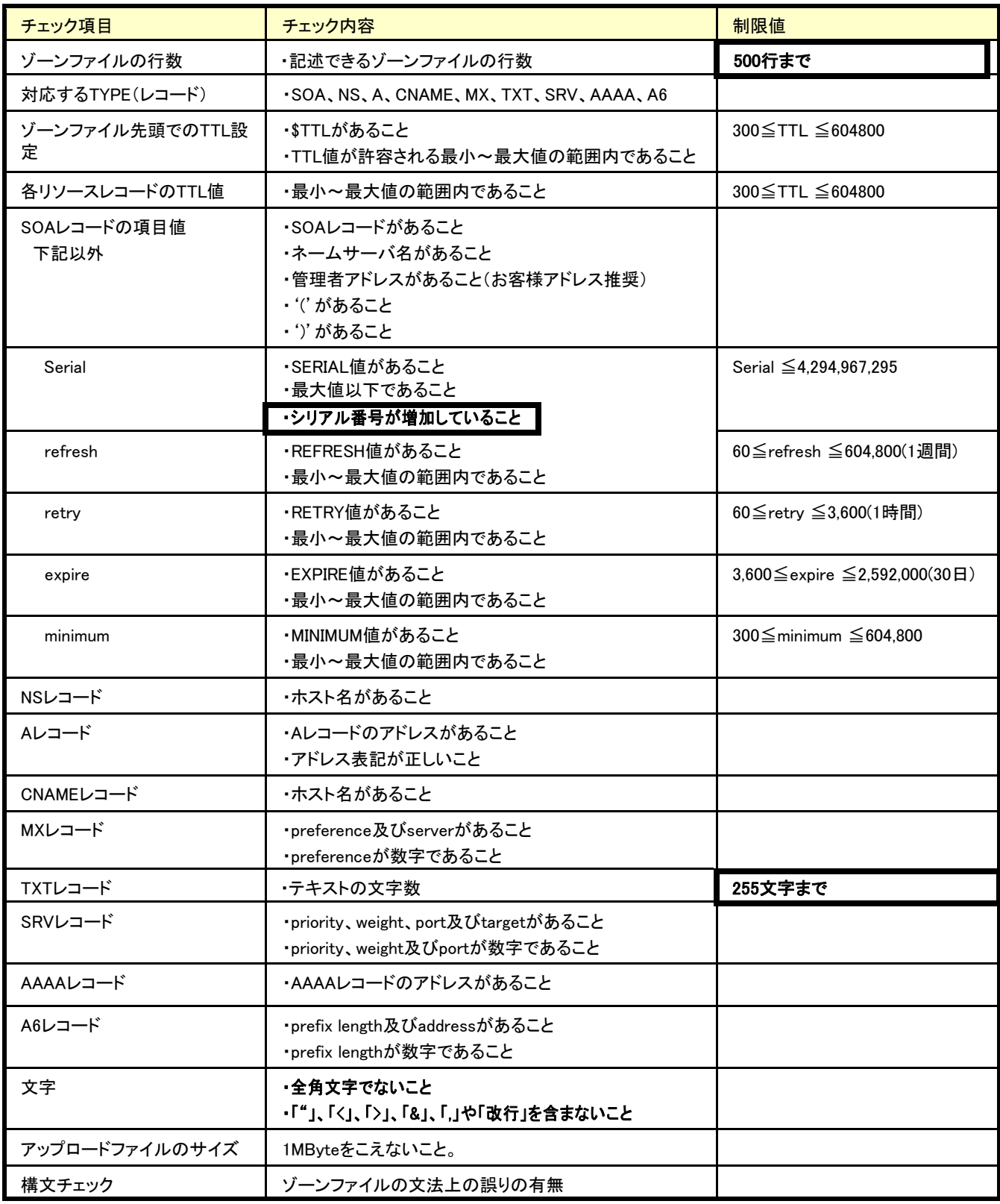

内は、特に気をつけていただきたい箇所となります。

# 2-3. コントロールパネル上でのレコード単位の編集

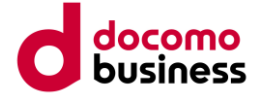

# 2-3-1. レコード編集画面起動

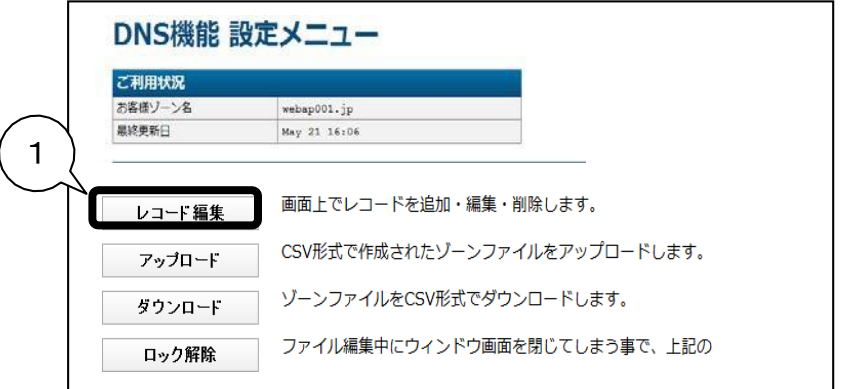

①設定メニュー画面でレコード編集 ボタンをクリックします。

②レコード編集画面が起動します。

①レコード編集画面で行の追加欄 にある テボタンをクリックします。

② ボタンのある行の下に空の行 が追加されるのでType欄から追加 したいレコード種別を選択します。

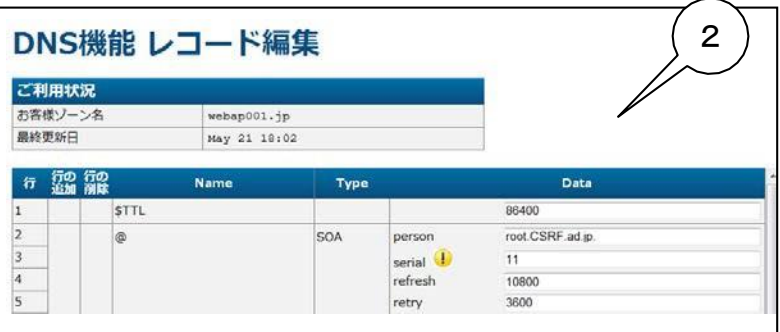

# 2-3-2.レコード編集機能

# (1) リソースレコードの追加

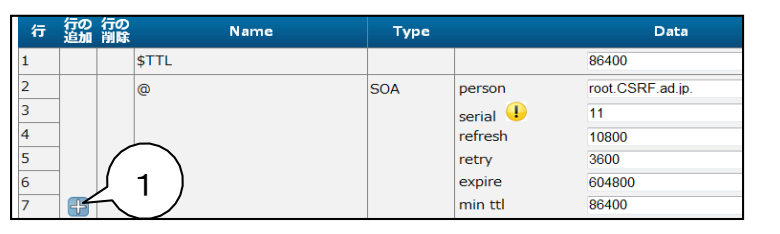

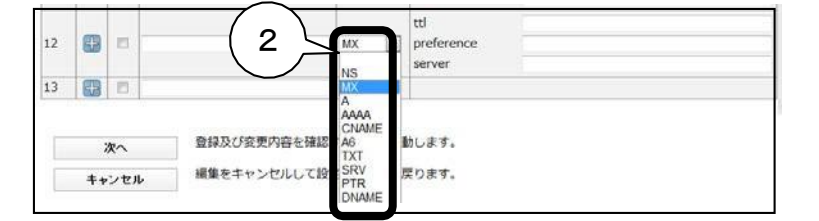

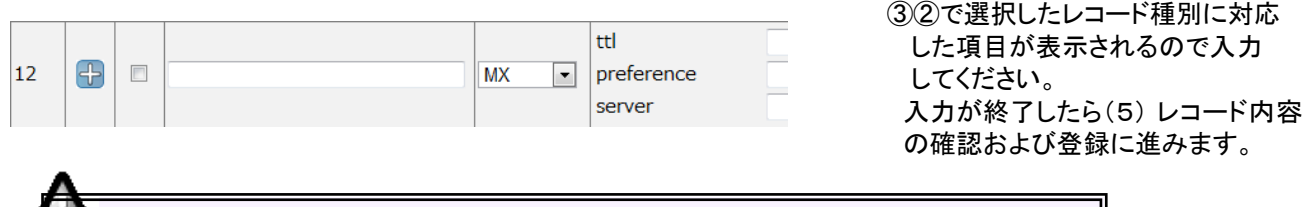

追加できるレコード種別は、NS、MX、A、CNAME、AAAA、TXT、SRV、A6 です。

悹

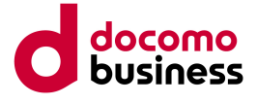

# (2) リソースレコードの編集

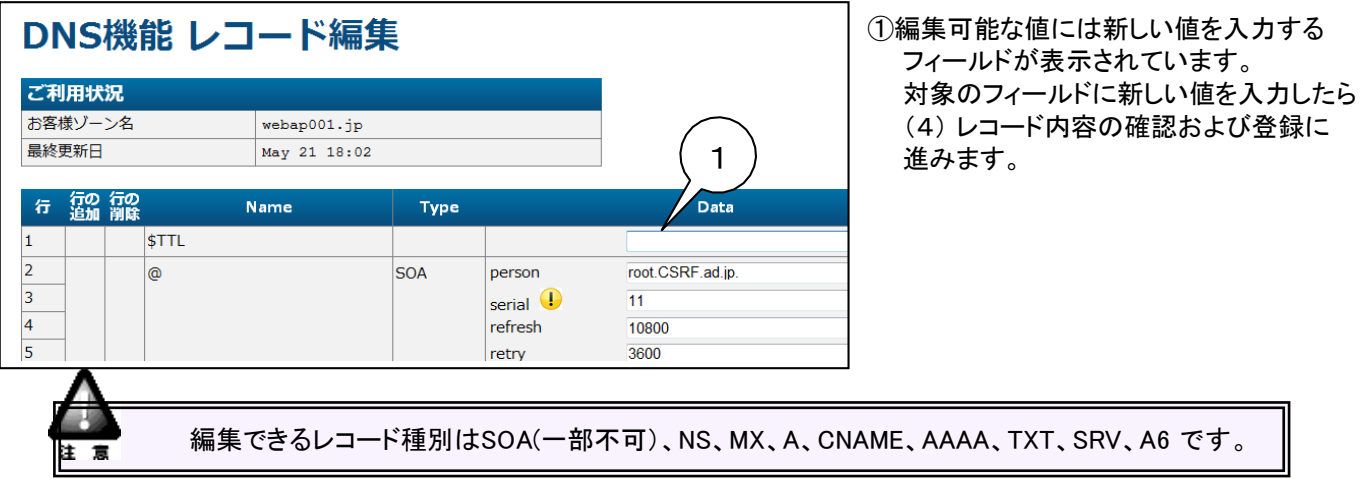

# (3) リソースレコードの削除

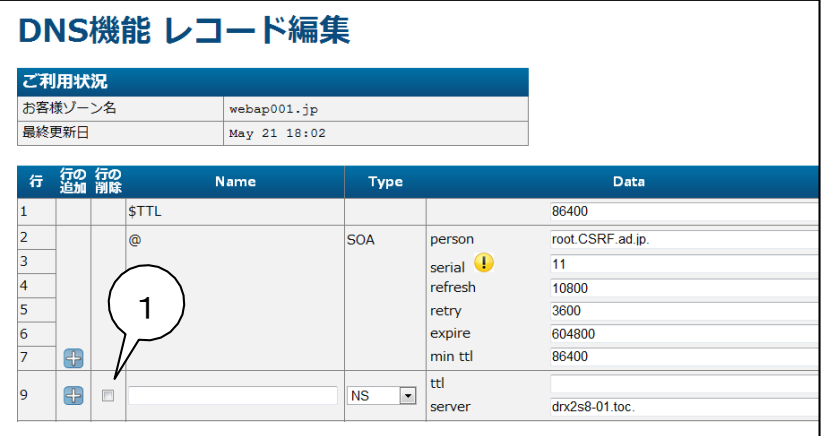

①削除可能なレコードには削除欄にチェック ボックスが表示されます。対象のフィールド にチェックを入力したら、(4)レコード内容の 確認および登録に進みます。

編集できるレコード種別はNS、MX、A、CNAME、AAAA、TXT、SRV、A6 です。

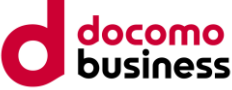

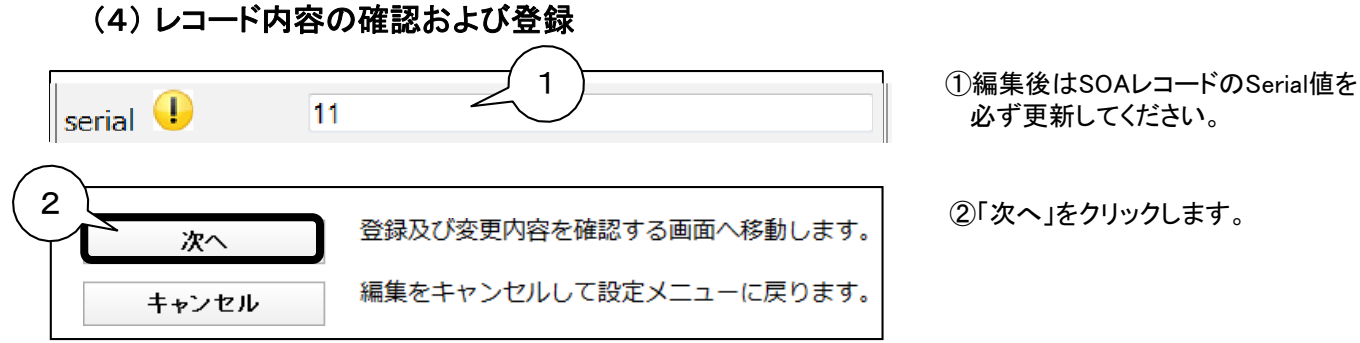

「次へ」をクリックすると編集内容の文法チェックが行われます。編集内容にエラーがある場合 はレコード編集画面上部にエラーメッセージが出力されます。 (SOAレコードのserial値を更新していない場合もエラーメッセージが出力されます) エラーを取り除いた後、再度「次へ」ボタンをクリックしてください。

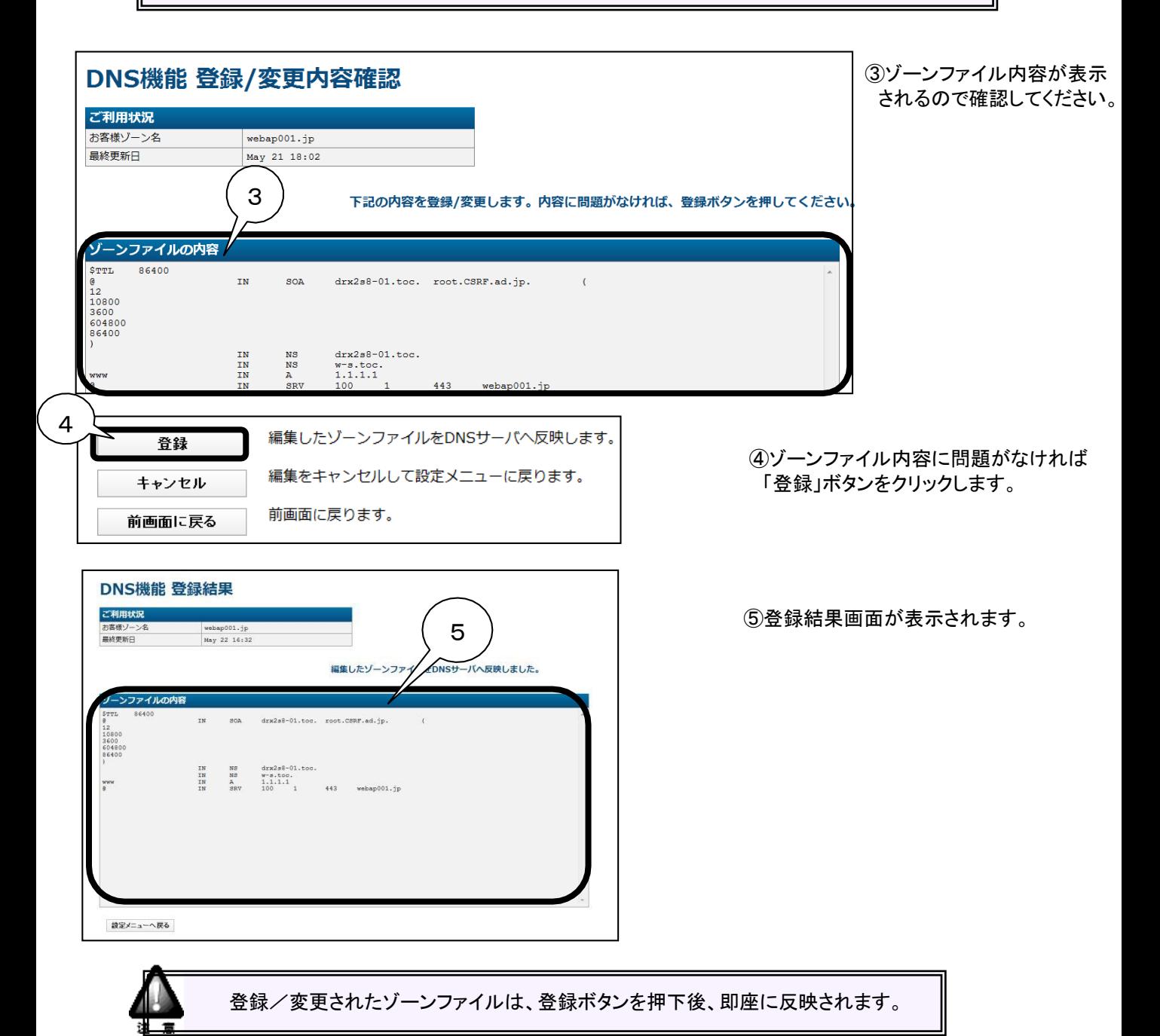

© NTT Communications Corporation All Rights Reserved.

P.23

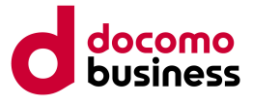

# 2-4.コントロールパネル上の編集時の注意点

(1)serial値の設定について

SOAレコードのserial値は自動で設定されません。コントロールパネル上でゾーンファイルを 編集する場合、お客様自身で編集時点の値より大きく設定する必要があります。値を変更 せず登録ボタンを押下した場合エラーとなりますのでご注意ください。

(2)リソースレコードの追加行

リソースレコード行追加で追加される場所はゾーンファイルの末尾となります。また、空行を 追加することはできません。

(3)コントロールパネルのロック

コントロールパネルをログアウトせずにブラウザの閉じるボタンを使用した場合などにコント ロールパネルにロックがかかり、編集処理が行えなくなることがあります。ロックがかかった 場合には設定メニュー画面の「ロック解除」ボタンをクリックしてロックを解除してください。

(4)Name欄の値の省略について

Name欄の値が省略可能なレコード種別にて欄の入力を省略した場合、1つ上のレコードの 値が入力されたものとみなされます。ただし、1つ上のレコード種別がCNAMEである場合、 エラーとなりますのでご注意ください。

(5)最終更新日の表記について

コントロールパネルで表示される最終更新日は、最終更新日から1年以上経過している場 合「月 日 年」、1年未満の場合「月 日 時刻」と表示されます。

(6)関連するサイトのURLについて

DNSに関する参考サイトを以下に記載いたしますので、ご参照ください。

【CNAME(別名定義)をお使いの場合、設定にご注意ください】 URL: [http://www.ocn.ne.jp/business/customer/set\\_up/dns\\_12.html](http://www.ocn.ne.jp/business/customer/set_up/dns_12.html)